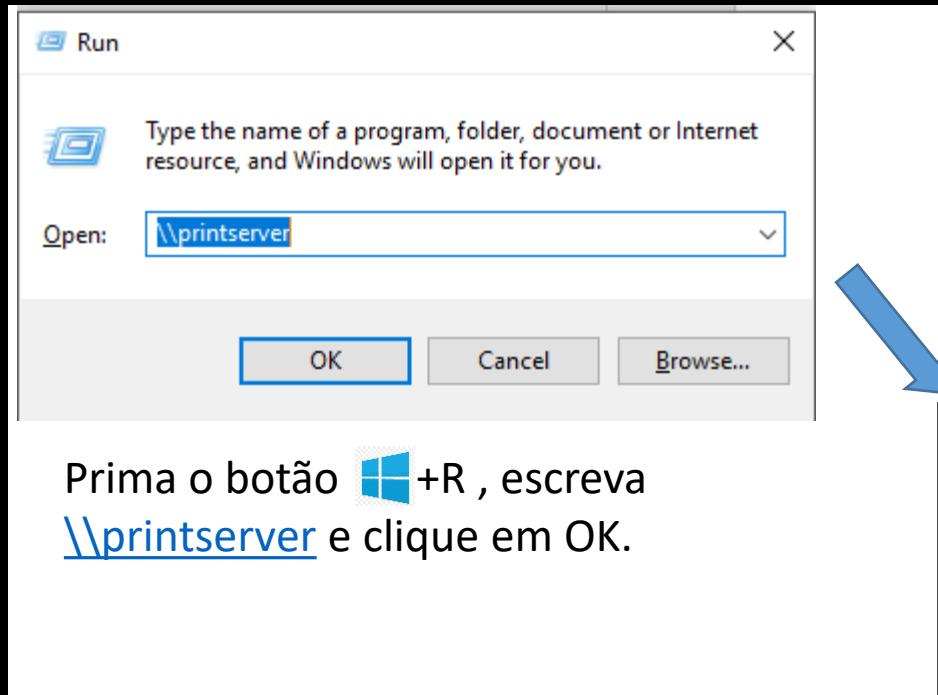

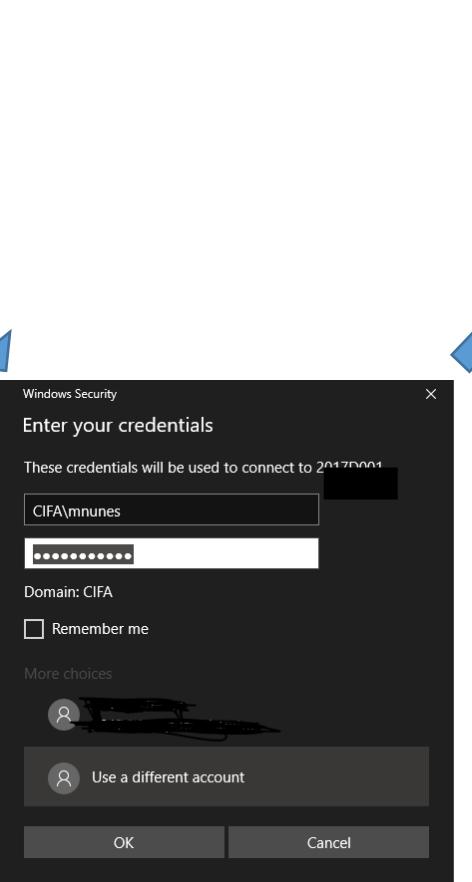

New item ~  $\frac{1}{2}$  Open  $\tau$ Select all F Easy access  $R$  Edit HR Select none Move Copy Delete Rename New Properties 同 Paste shortcut **AR Invert selection B** History ↑ Network > printserver ↓ ひ Search printserver **Desktop** FollowMe KMA1 - Tesouraria KMB2 - Sec Presidencia Downloads Documents KMB3 - RH KMC3 - Sec Academica **Pictures** KMC2 - CIFA Corredor Horarios CIFA **ADOBE 2013** KMC4 - Contabilidade Docs Propostas de Aq **REDE CABLADA** OneDrive - Person  $\blacksquare$  This PC 3D Objects A360 Drive Desktop Document Downloads Music **Pictures W** Videos **E** Windows (C:) Network 7 items | 1 item selected

Clique duas vezes em **FollowMe**, e aguarde a instalação do controlador da impressora.

Para imprimir deverá selecionar a impressora : **FollowMe on PRINTSERVER**.

Clicar em " **Usar uma conta diferente/Use a different account**"

De seguida inserir as credênciais da conta FA:

- **cifa\número\_de\_aluno**

ou

- **cifa\nome\_utilizador\_FA** no caso de docentes/funcionários

e respectiva password.

 $\qquad \qquad \Box \qquad \times$